## **How-to Choose a New Room**

On your designated sign-up day and time (you will know this because ResLife will send you an email a few days in advance with your specific information) you will be able to go into the "Rooms" tab on the StarRez Portal and choose a new room.

Once in the "Rooms" tab, you will need to click on the "Room Search Wizard" in the top right corner or on the bottom of the page.

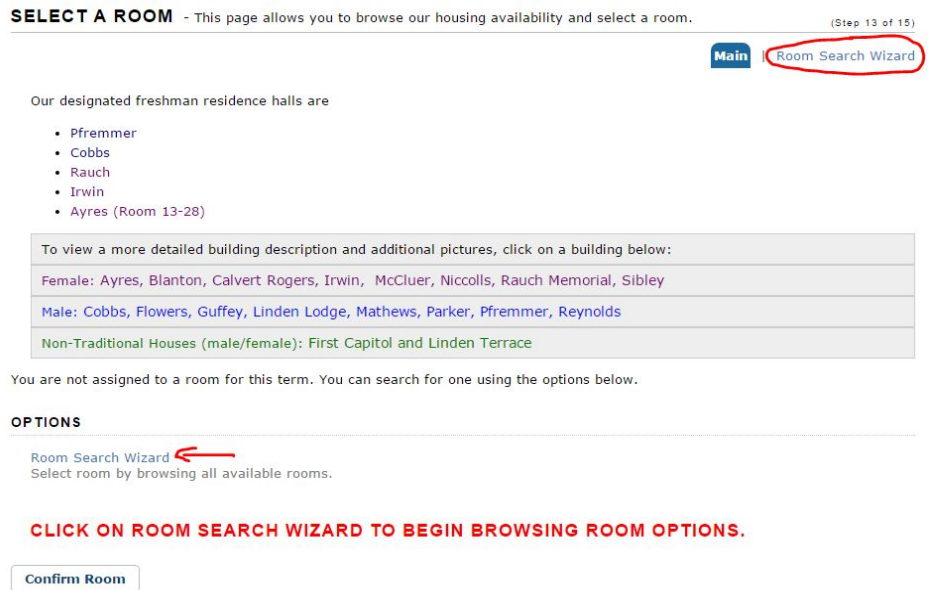

From here, you will be able to choose which residence hall you would like to search (freshman can only choose from freshman only halls and upperclassman cannot choose a freshman hall) as well as non-traditional housing. Options that appear are also gender based.

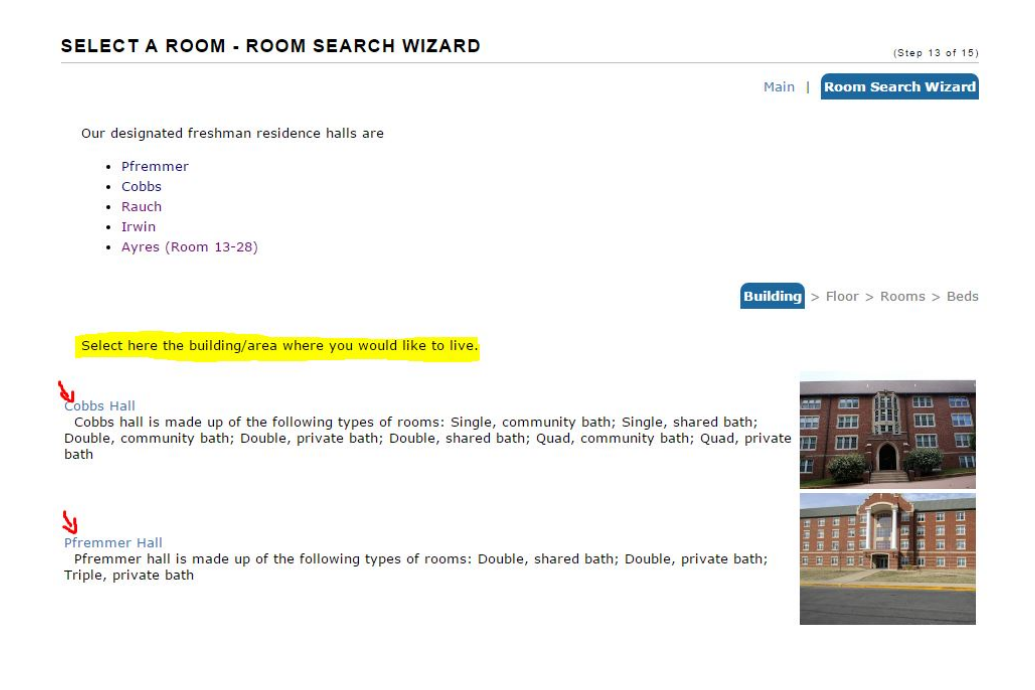

When you choose a residence hall/area to live in, each room will come up on this screen. Rooms that are separated by a slant are connected with a shared bathroom. For instance, 101/103 indicates that these are two separate rooms with a shared bathroom.

Building > Floor > Rooms > Beds

 $\blacksquare$ 禰

畺

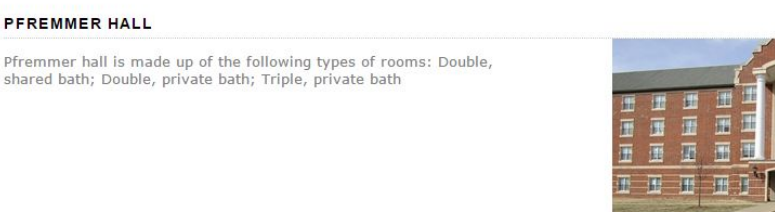

For more information and pictures of a specific hall, please click on the link below:

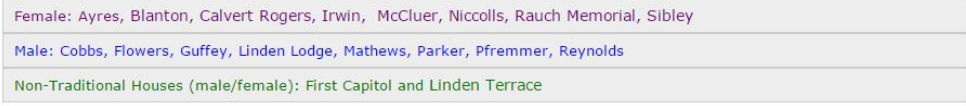

Listed below are the rooms, pairings and type of rooms. In order to see if there are available beds, please select a row (orange selection), save and continue at the bottom of the page.

Please use the Building > Floor > Rooms > Beds tabs in the upper right corner of the section to navigate back and forth between rooms.

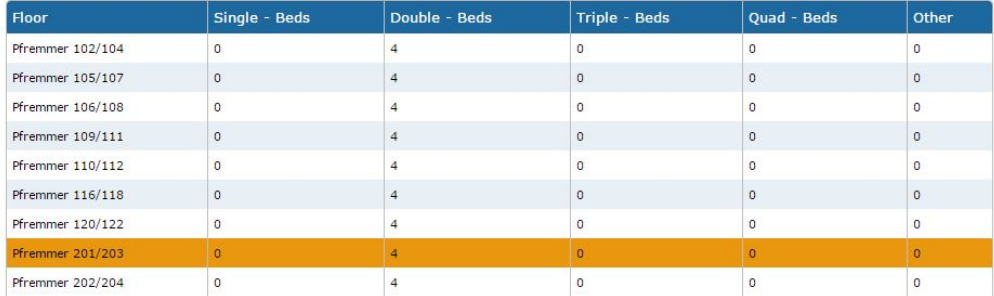

In order to see if a room has an available bed space, you will click into the room by selecting it (lines in orange are selected) and the available beds in each individual room will show on the next screen.

**The number next to the room indicates bed spaces that are available, not beds that are taken.**

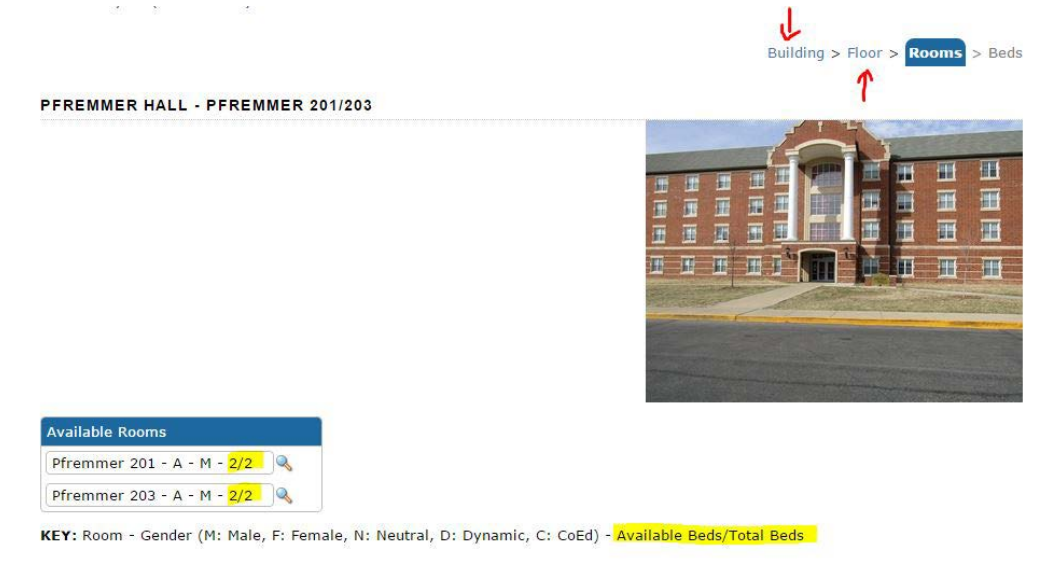

**Save & Continue** 

If the room you chose has

0/however many spots, you will need to go back to the Room Search Wizard by clicking on "Building" or "Floor".

To view the details of a particular room, click on the magnifying glass next to the bed space. A screen will pop up showing the details of the room.

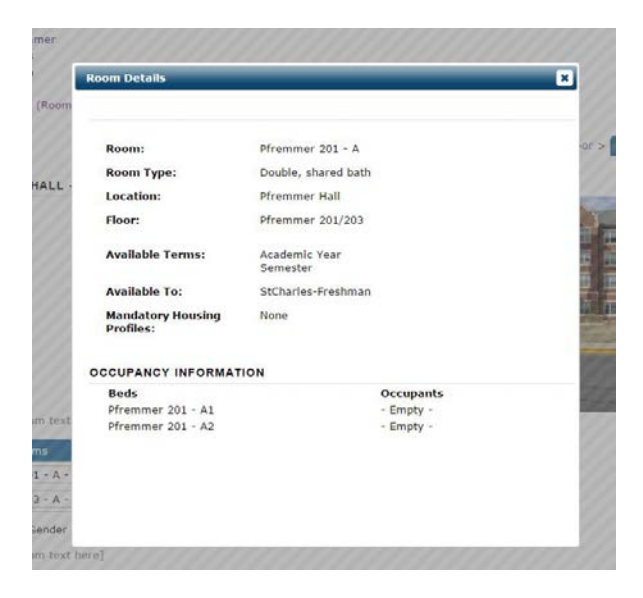

## PFREMMER HALL - PFREMMER 201/203

When you find a room with open bed spaces that you'd like to place yourself in, you will select the room (you will know if it is selected if it is highlighted in orange) and click on "Save & Continue"

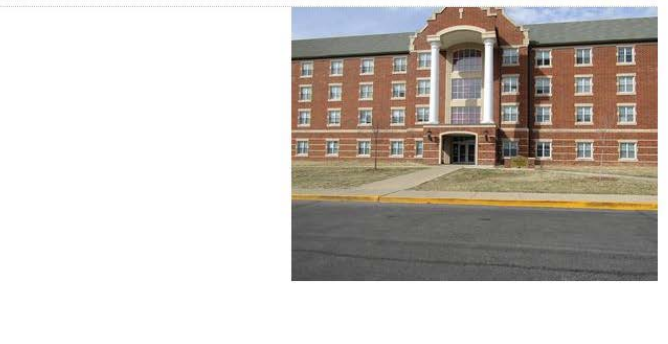

Building > Floor > Rooms

 $>$  Beds

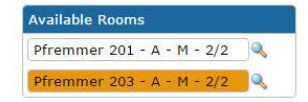

KEY: Room - Gender (M: Male, F: Female, N: Neutral, D: Dynamic, C: CoEd) - Available Beds/Total Beds

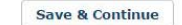

 $\blacktriangledown$ 

Building > Floor > Rooms > Beds

PFREMMER HALL - PFREMMER 201/203

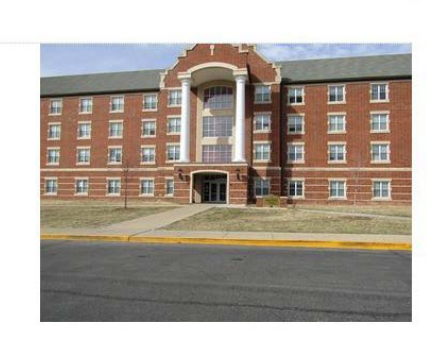

Time remaining for bed selection: 04:50 Select the bed you would like to have.

My Bed: Pfremmer 203 - A1

**Reserve Beds** 

Once you have selected into a room, you will have 5 minutes to select your bed space (A1, A2, etc.) and click on "Reserve Beds". If you do not reserve your bed within 5 minutes, the system will automatically kick you out of that room.

The last step is to officially confirm your room. This screen will show you the room you have chosen, as well as which bed space you have placed yourself in. If all of this information is correct, click on "Confirm Room" and you are done!

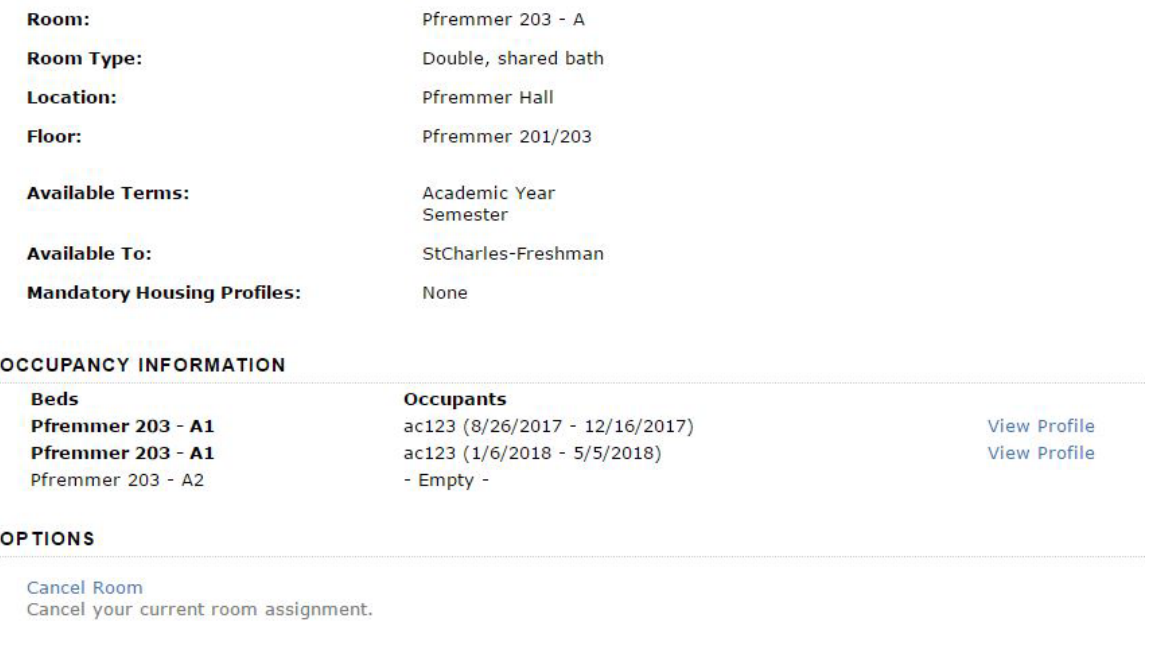

**Confirm Room** 

If the information is incorrect or you decide that you'd like a different room, you can click on "Cancel Room" on the right side of this page. You will officially cancel your room by clicking on "Cancel Reservation" at the bottom of the page.

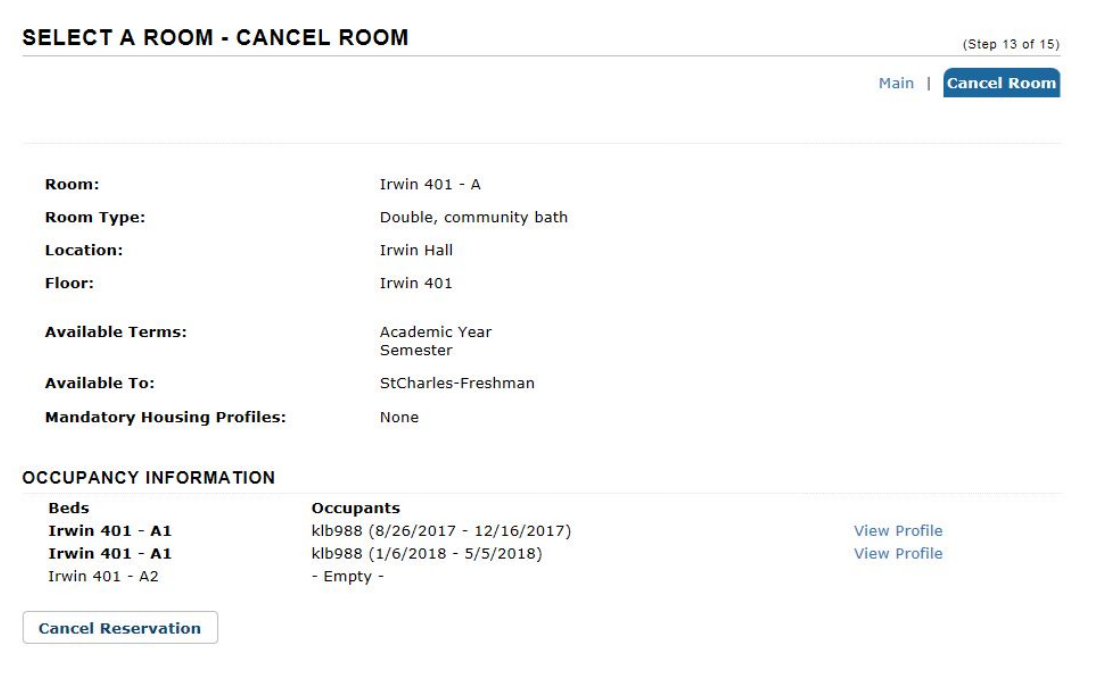